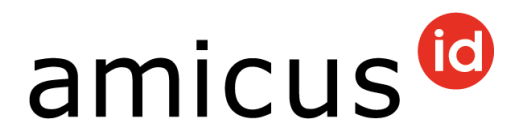

# **Benutzerhandbuch für Hundehaltende**

Liebe Hundehalterin, lieber Hundehalter

Sie halten das Benutzerhandbuch für Amicus – die Datenbank zur Registrierung von Hunden in der Schweiz – vor sich. Sie finden darin eine Übersicht aller Funktionen, die Ihnen zur Verfügung stehen.

Bei Fragen und/oder Unklarheiten wenden Sie sich an den Amicus-Support: **+41 848 777 100** oder schreiben Sie eine E-Mail an [info@amicus.ch.](mailto:info@amicus.ch)

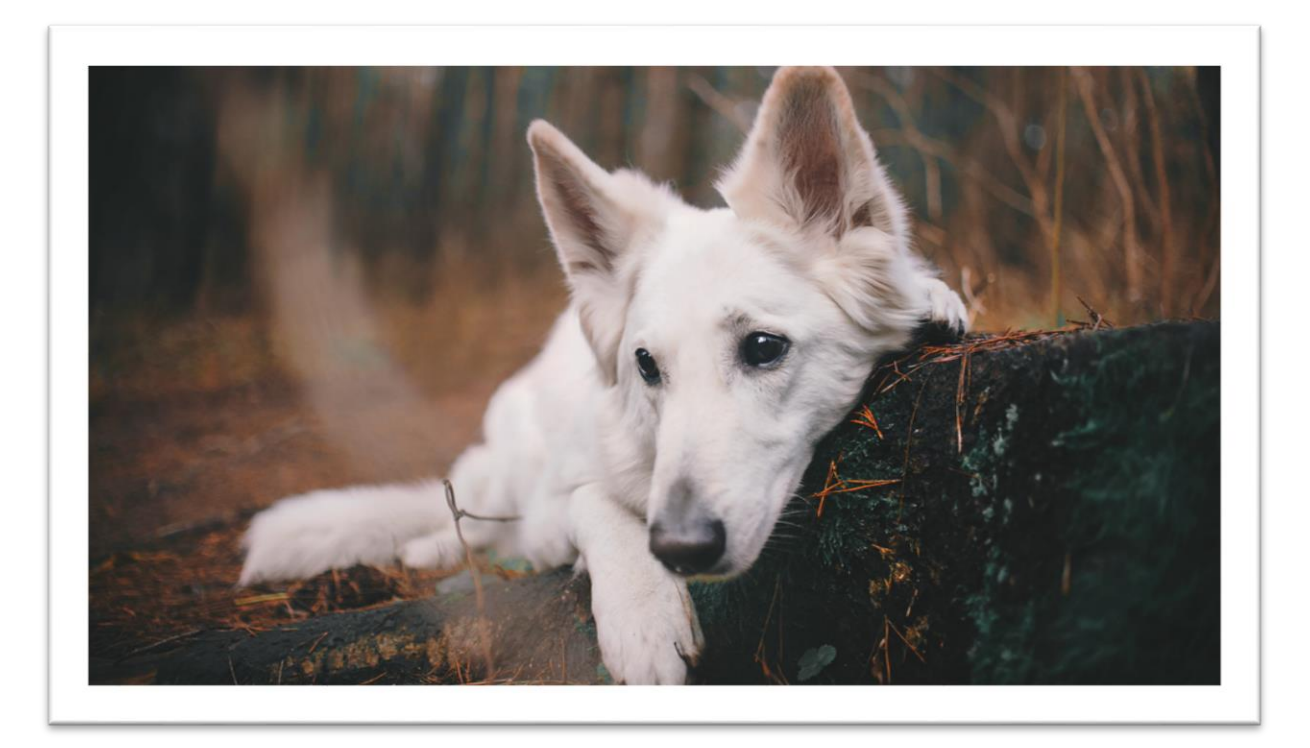

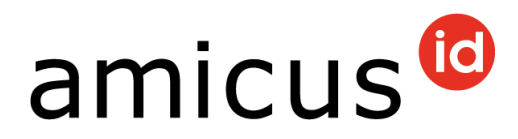

# **Inhaltverzeichnis**

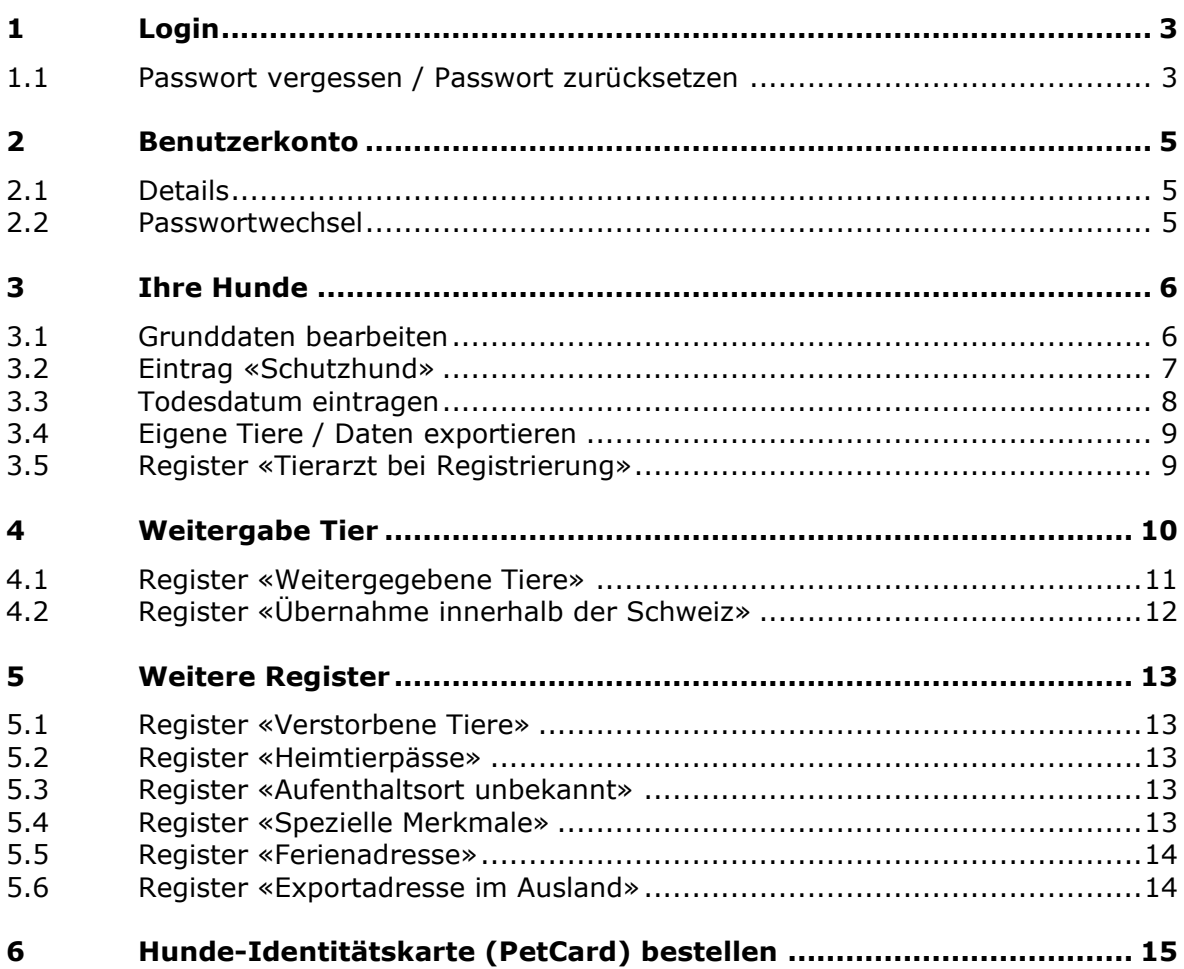

# amicus<sup>to</sup>

# <span id="page-2-0"></span>**1 Login**

Als Hundehalterin bzw. Hundehalter können Sie sich in Amicus mit Ihrem Account anmelden.

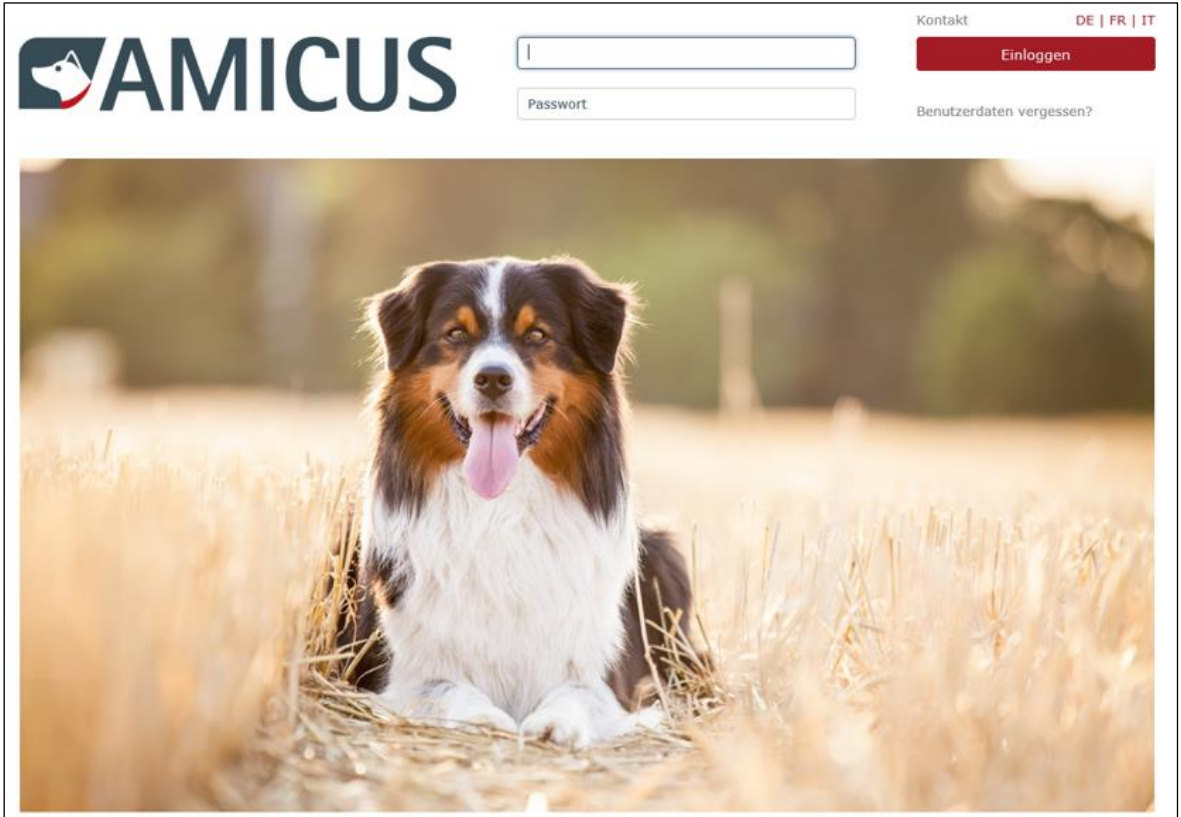

#### <span id="page-2-1"></span>**1.1 Passwort vergessen / Passwort zurücksetzen**

Wenn Sie die Benutzerdaten nicht mehr wissen (Personen-ID und/oder Passwort), klicken Sie auf **Benutzerdaten vergessen?** oben rechts auf der Startseite.

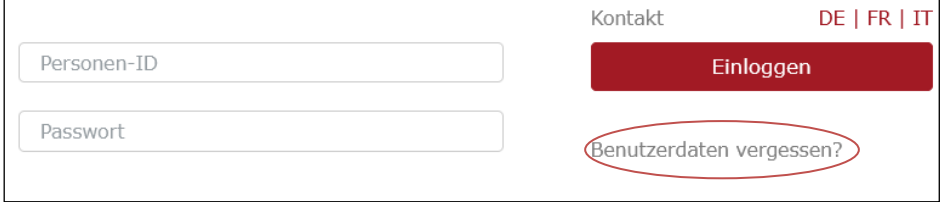

Wenn Sie das Passwort nicht mehr wissen, klicken Sie auf **Passwort vergessen**.

Wenn Sie die Personen-ID vergessen haben, klicken Sie auf **Personen-ID vergessen**. Geben Sie mindestens den Vornamen, Nachnamen und die hinterlegte E-Mail-Adresse ein.

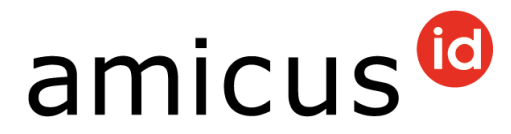

Anis-Benutzerinnen und -Benutzer können sich mit ihrer Account-Nr. und dem PIN von Anis einloggen. Klicken Sie dazu auf **Login als Anis-Benutzer**.

Die Account-Nr. entspricht der Personen-ID (ohne führendes «A») und der PIN ist das Passwort.

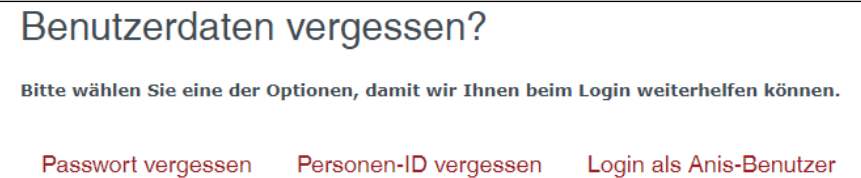

Um Ihr Passwort zurückzusetzen, geben Sie Ihre Personen-ID, Ihre **hinterlegte E-Mailadresse** oder die **hinterlegte Mobiltelefonnummer** ein. Klicken Sie anschliessend auf **Passwort zurücksetzen**.

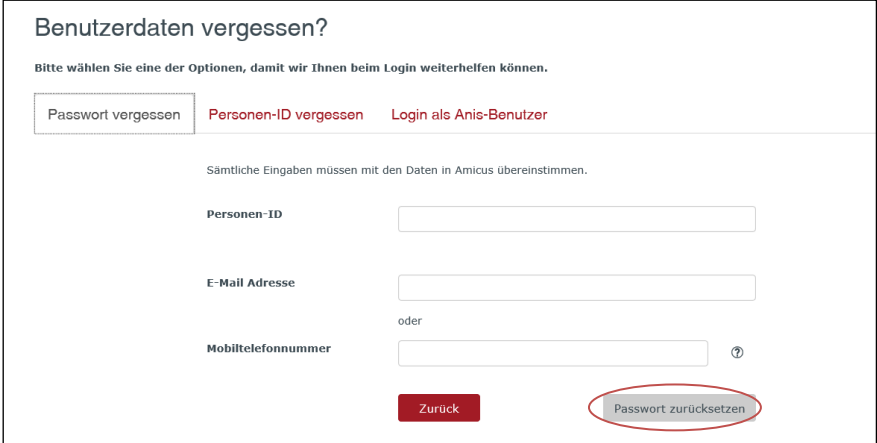

Sie erhalten entweder ein neues Passwort per E-Mail oder einen Code per SMS, damit Sie sich einloggen und ein neues Passwort definieren können.

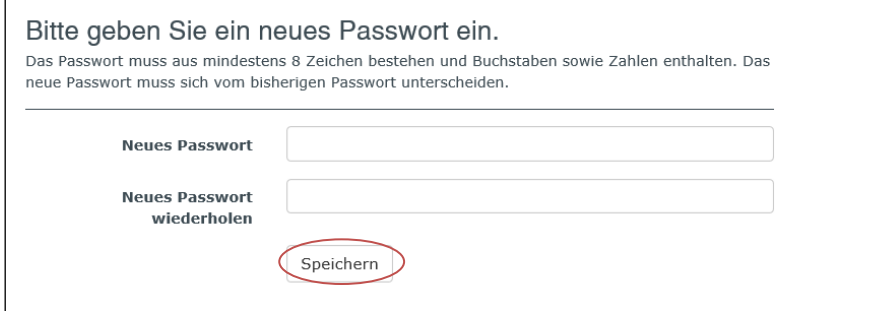

Das von Ihnen neu gewählte Passwort muss mindestens eine Länge von acht Zeichen haben und darf keine Sonderzeichen enthalten.

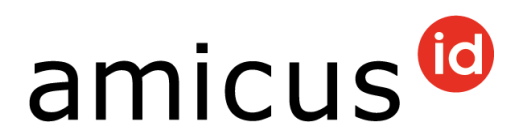

# <span id="page-4-0"></span>**2 Benutzerkonto**

Klicken Sie auf **Benutzerkonto** oben links, so sehen Sie die diversen Funktionen, welche Ihnen zur Verfügung stehen.

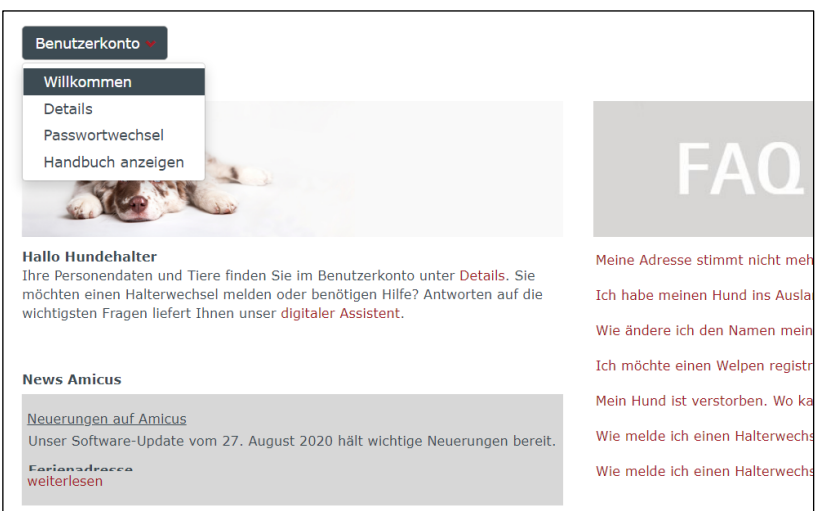

#### <span id="page-4-1"></span>**2.1 Details**

Unter **Details** können Sie Ihre Personendaten einsehen…

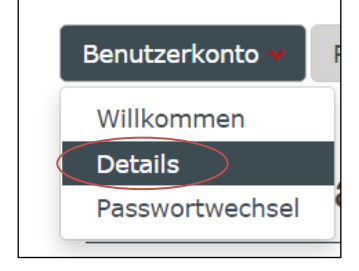

… welche Sie teilweise selbst bearbeiten können, indem Sie auf **Daten bearbeiten** klicken.

**Wichtig:** Namens- sowie Adressänderungen können nur durch die Gemeinde eingetragen werden.

#### <span id="page-4-2"></span>**2.2 Passwortwechsel**

Unter **Passwortwechsel** können Sie Ihr bisheriges Passwort ändern.

Das von Ihnen neu gewählte Passwort muss mindestens eine Länge von acht Zeichen haben.

Nach Eingabe des neuen Passworts bestätigen Sie dieses mit **Speichern**.

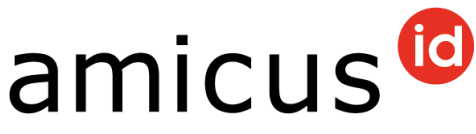

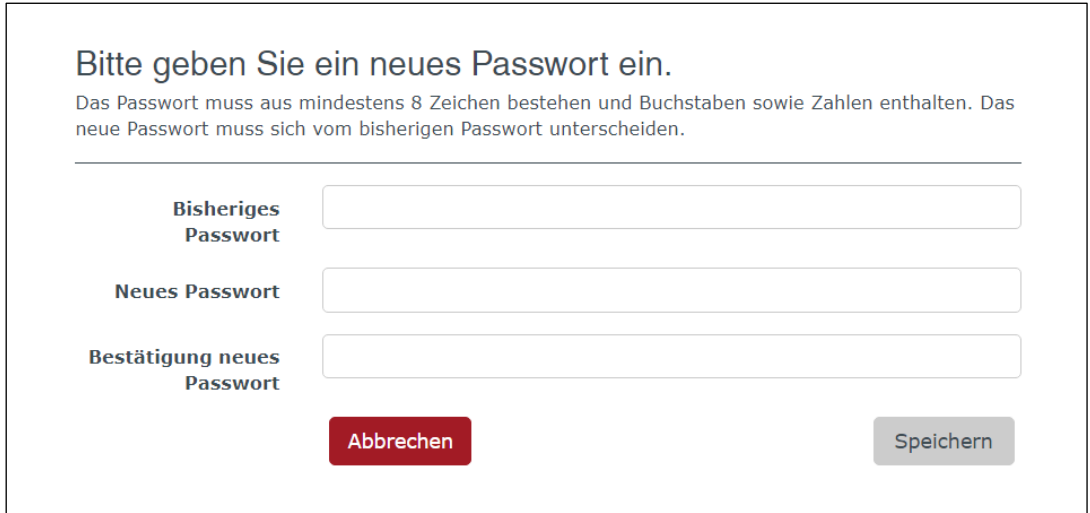

## <span id="page-5-0"></span>**3 Ihre Hunde**

Scrollen Sie bei den **Personendaten** runter zu **Eigene Tiere**.

Hier sind die Hunde, welche Sie halten, aufgelistet.

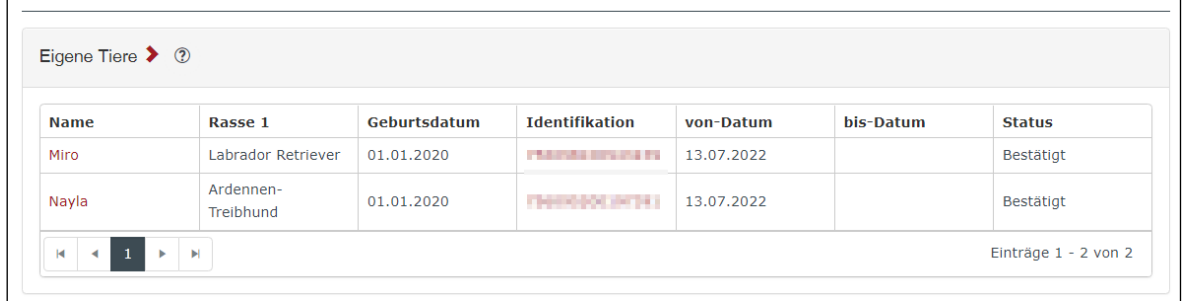

#### <span id="page-5-1"></span>**3.1 Grunddaten bearbeiten**

Klicken Sie auf den Namen oder auf die Mikrochipnummer und es öffnen sich die Grunddaten des Hundes: Hier sehen Sie nun alle Daten Ihres Hundes. Klicken Sie auf **Bearbeiten**, so haben Sie die Möglichkeit, den Namen Ihres Hundes zu ändern.

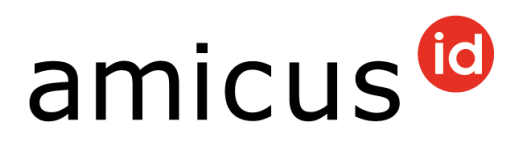

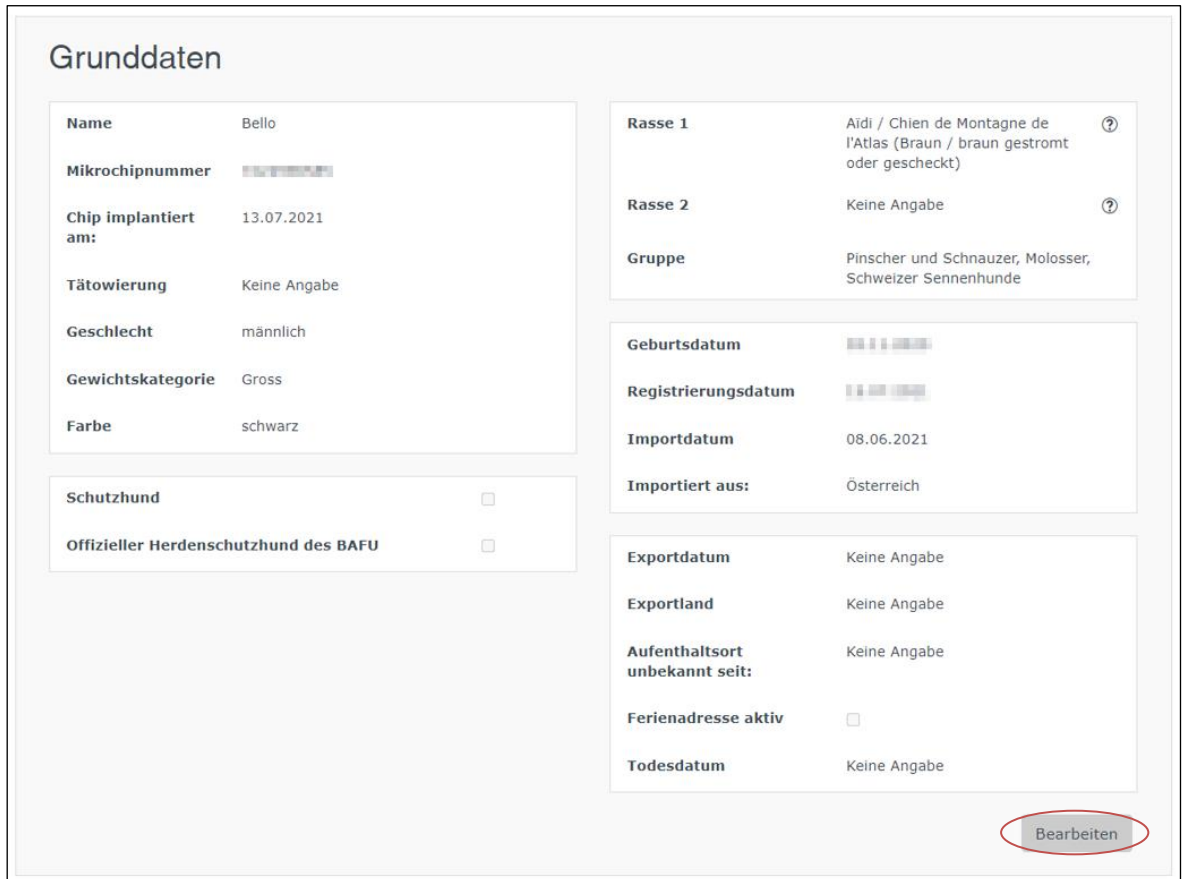

# <span id="page-6-0"></span>**3.2 Eintrag «Schutzhund»**

Starten Sie mit Ihrem Hund einen Schutzhundekurs, melden Sie dies Ihrer Gemeinde. Der Eintrag wird durch diese Stelle sichergestellt.

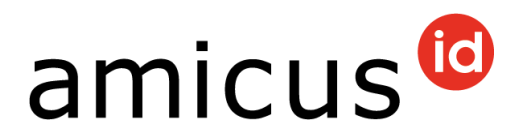

#### <span id="page-7-0"></span>**3.3 Todesdatum eintragen**

Wenn Ihr Hund verstorben ist, können Sie das Todesdatum selbst eintragen. Klicken Sie in den **Grunddaten** des Hundes unten rechts auf **Bearbeiten**. Geben Sie nun das Todesdatum des Hundes ein. Bestätigen Sie mit **Speichern** Ihre Eingabe.

Achtung: Dies kann nicht mehr geändert werden.

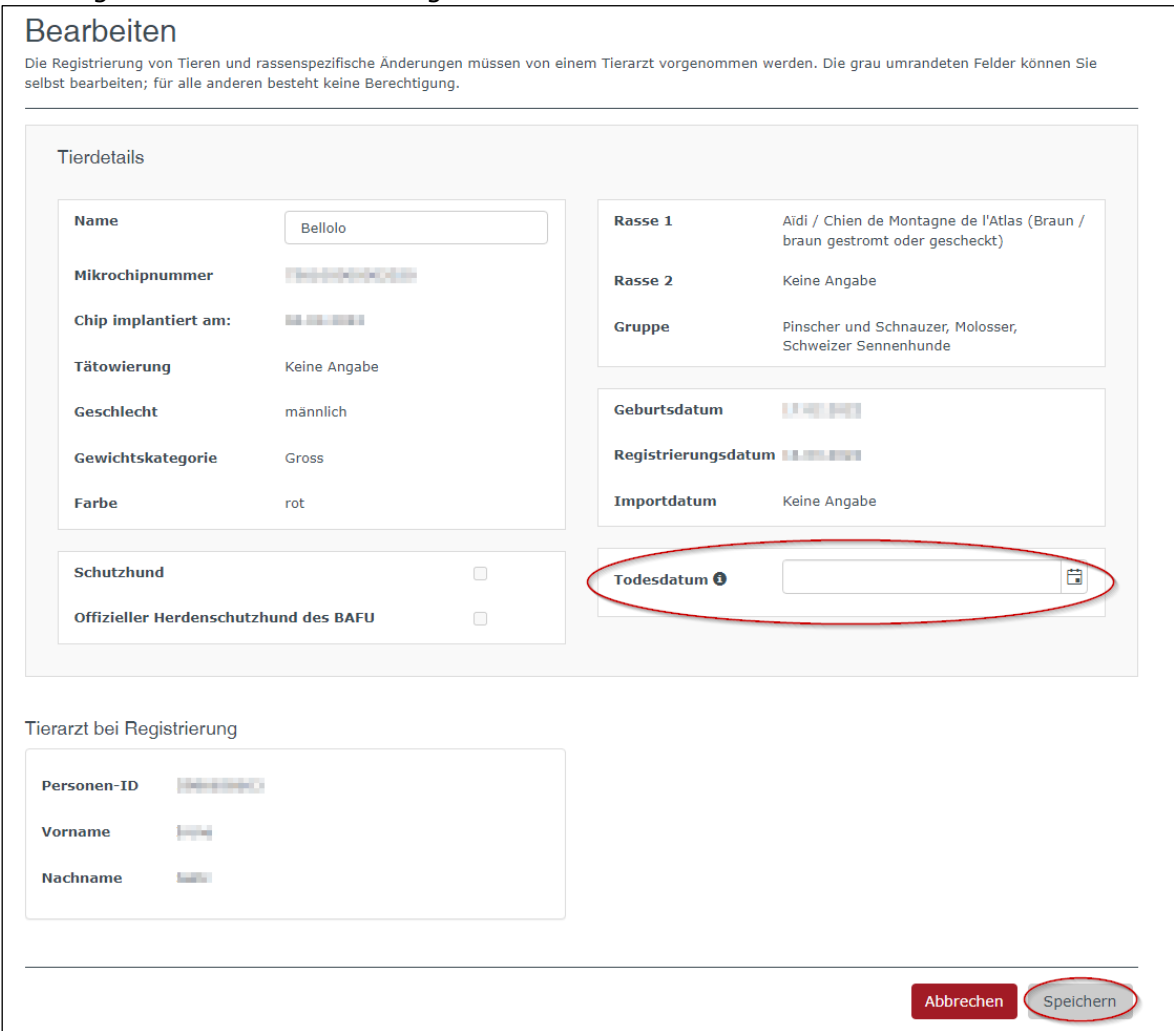

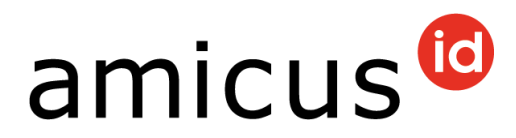

#### <span id="page-8-0"></span>**3.4 Eigene Tiere / Daten exportieren**

Unterhalb der Personendaten finden Sie die Rubrik **Berichte -> Hundebestand als csv exportieren**. Hier sind alle Hunde aufgelistet, welche einmal auf Ihrer Personen-ID gemeldet waren bzw. sind.

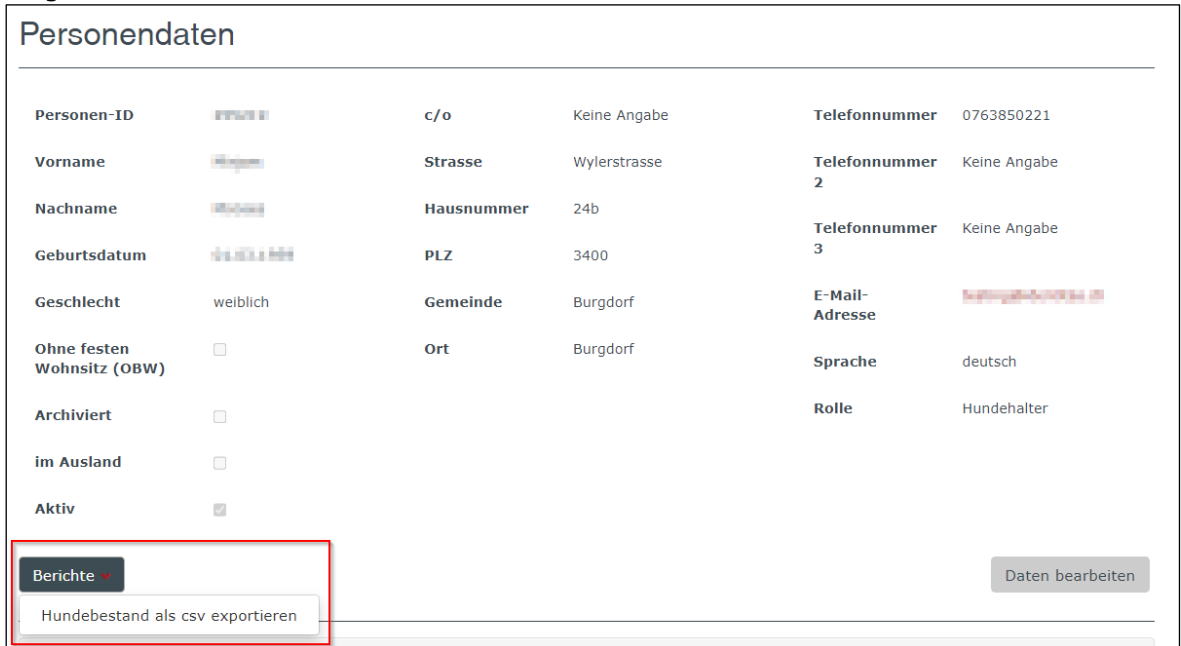

#### Klicken Sie auf den Knopf **Hundebestand als csv exportieren**. Es öffnet sich ein neues Fenster.

Sie haben die Möglichkeit, die Excel-Liste direkt zu öffnen oder zu speichern.

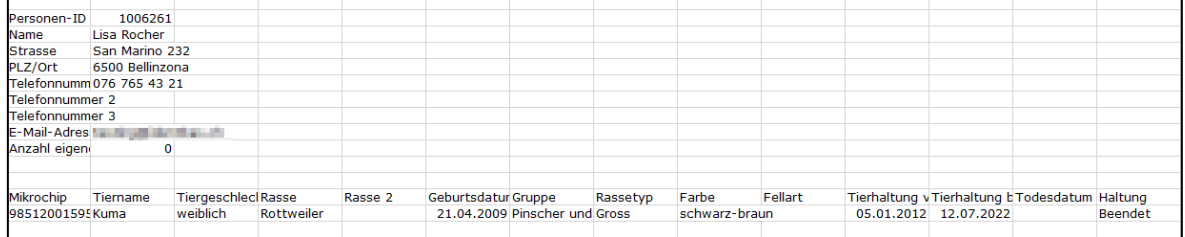

**Wichtig:** Diese Liste dient zur Ansicht, es kann kein neuer Hund registriert werden. Für die Registrierung eines zusätzlichen Hundes, wenden Sie sich an Ihre Tierarztpraxis.

#### <span id="page-8-1"></span>**3.5 Register «Tierarzt bei Registrierung»**

Öffnen Sie die Grunddaten des Hundes und scrollen Sie runter, bis Sie das Feld **Tierarzt bei Registrierung** finden. Öffnen Sie dieses, indem Sie auf den roten Pfeil klicken.

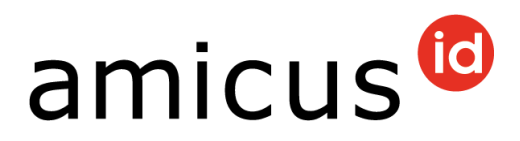

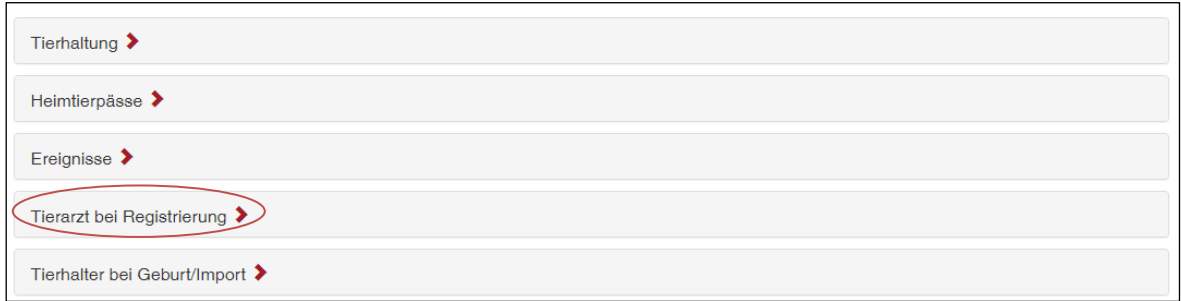

Hier wird die Tierärztin bzw. der Tierarzt eingeblendet, die bzw. der Ihren Hund registriert hat.

#### <span id="page-9-0"></span>**4 Weitergabe Tier**

Wenn Sie einen Hund an eine neue Halterin bzw. einen neuen Halter abgegeben haben, müssen Sie eine Weitergabe des Hundes erfassen.

Öffnen Sie die **Grunddaten** des Hundes und scrollen Sie runter bis Sie das graue Feld **Weitergabe** unten rechts finden.

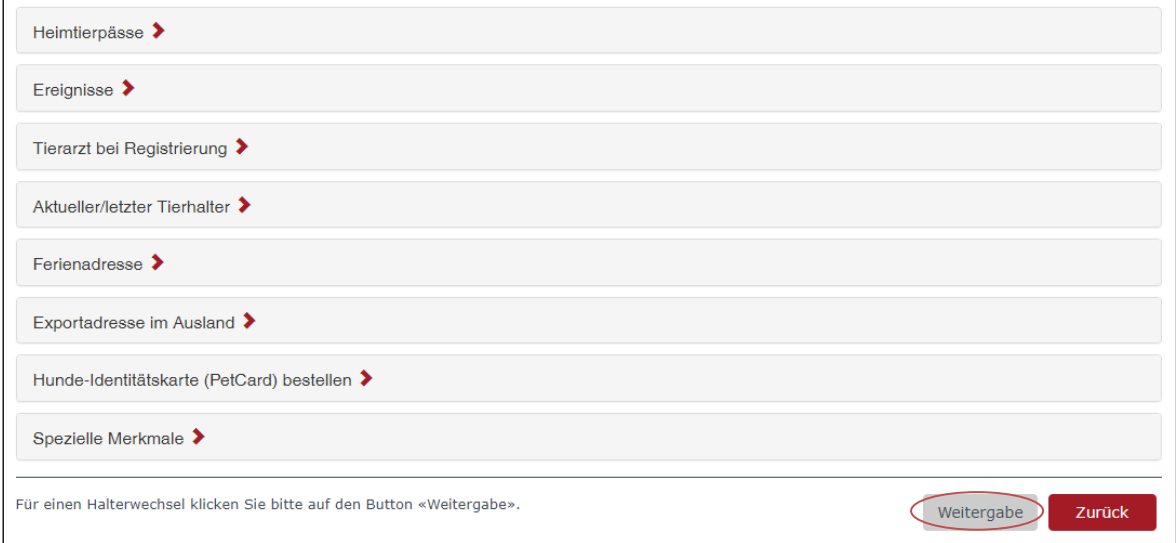

Geben Sie nun die Personen-ID sowie mindestens zwei weitere gültige Suchkriterien ein. Dies kann beispielsweise der Vor- und Nachname sein. Klicken Sie anschliessend auf **Abgeben**.

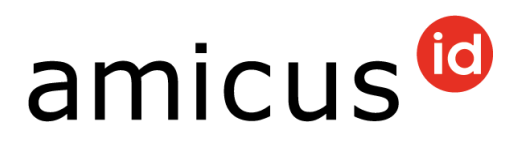

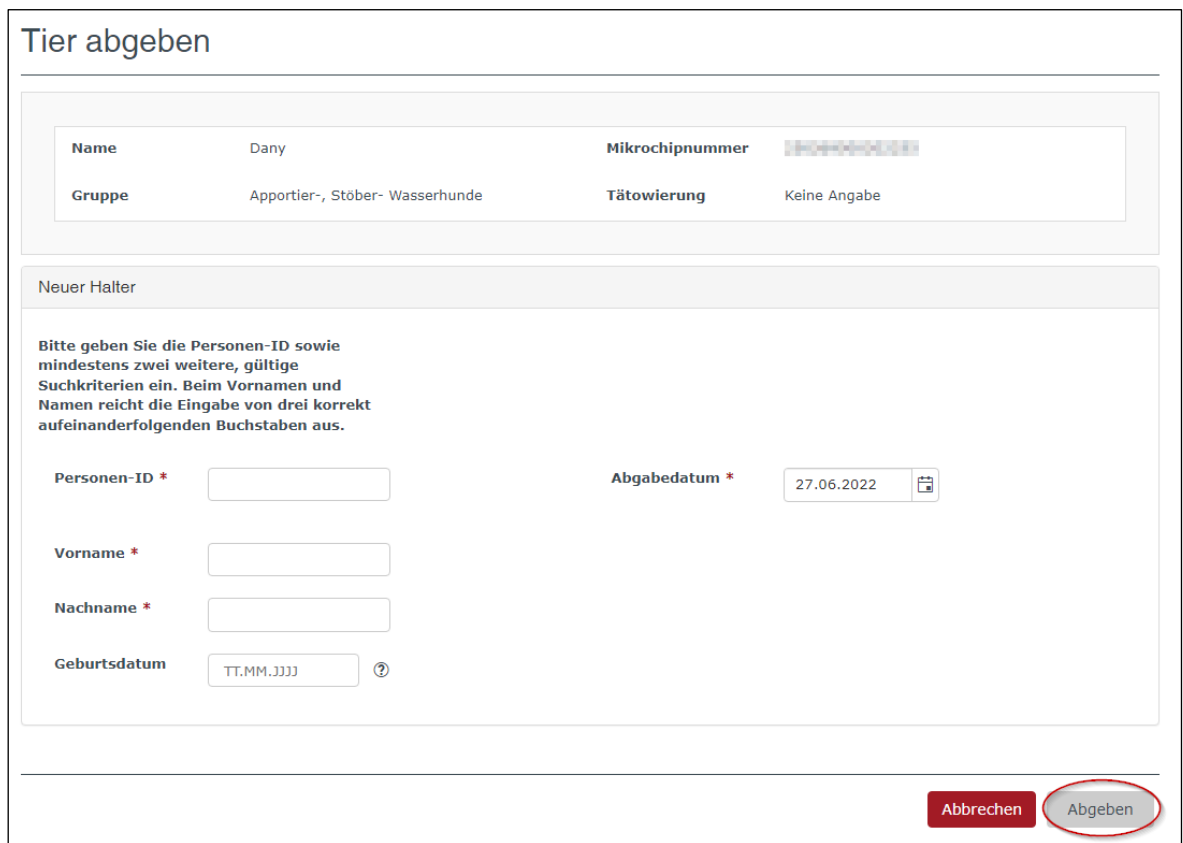

Wir empfehlen, den **Vor-** und **Nachnamen** einzutragen, und das Feld Geburtsdatum leer zu lassen. Dies, weil in vielen Kundendateien das Geburtsdatum fehlt.

Wenn die neue Halterin bzw. der neue Halter noch keine Personen-ID hat, muss die Person sich an ihre Gemeinde wenden. Die Gemeinde muss ihr eine Personen-ID erstellen.

Die Übernahme des Hundes ist durch die neue Person zu bestätigen. Falls diese eine E-Mailadresse in Amicus hinterlegt hat, erhält die Halterin oder der Halter eine Aufforderung zur Bestätigung der Übernahme (vgl. 4.2 Register «Übernahme innerhalb der Schweiz»).

#### <span id="page-10-0"></span>**4.1 Register «Weitergegebene Tiere»**

Unterhalb der Personendaten finden Sie das Register **Weitergegebene Tiere**.

Diese Hunde haben Sie weitergegeben, jedoch wurde die Übernahme von der neuen Hundehalterin / vom neuen Hundehalter noch nicht bestätigt. Der Eintrag bleibt so lange aufgeführt, bis die Person die Übernahme bestätigt hat.

Hier sind alle Abgaben der neuen Halterin bzw. des neuen Halters aufgeführt. Sie haben die Möglichkeit, eine Abgabe zu löschen, falls der Eintrag fehlerhaft ist.

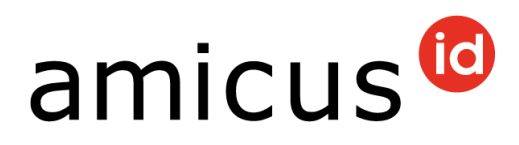

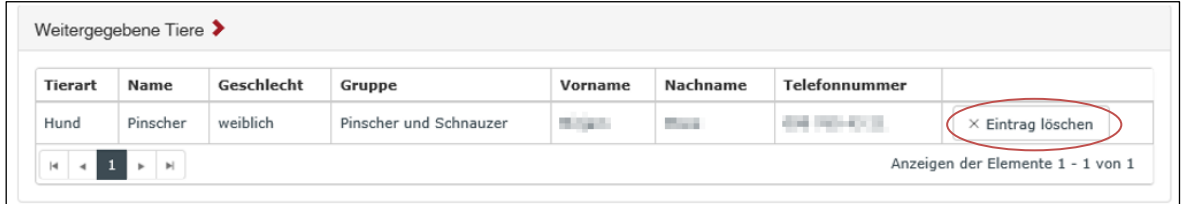

#### <span id="page-11-0"></span>**4.2 Register «Übernahme innerhalb der Schweiz»**

Unterhalb der Personendaten finden Sie das Register **Übernahme innerhalb der Schweiz**.

Hier werden Ihnen die Hunde eingeblendet, welche auf Ihre Personen-ID umgeschrieben wurden. Mit Klick auf **Übernehmen** bestätigen Sie die Übernahme des Hundes.

Der Hund erscheint anschliessend im oberen Register **Eigene Tiere**.

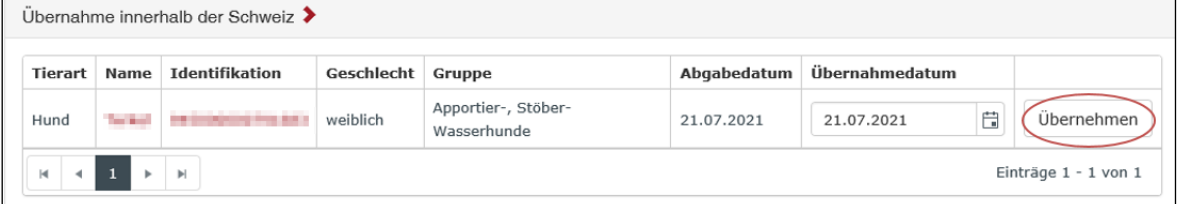

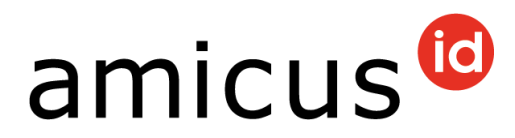

### <span id="page-12-0"></span>**5 Weitere Register**

Unterhalb der Personendaten finden Sie weitere Register.

#### <span id="page-12-1"></span>**5.1 Register «Verstorbene Tiere»**

Hier werden Ihre verstorbenen Hunde eingeblendet. Mit Klick auf den **Namen** oder **Mikrochipnummer** gelangen Sie zu den Grunddaten des Hundes.

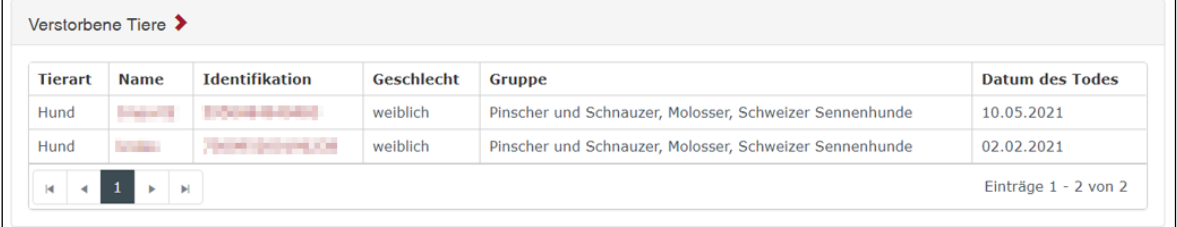

#### <span id="page-12-2"></span>**5.2 Register «Heimtierpässe»**

Öffnen Sie die Grunddaten des Hundes und scrollen Sie runter, bis Sie das Feld **Heimtierpässe** finden. Hier finden Sie die **Passnummer** Ihres Hundes.

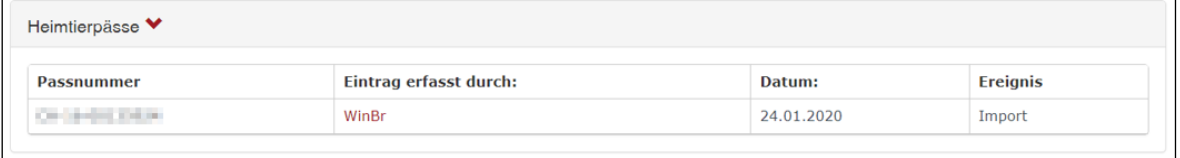

Wenn noch keine Passnummer hinterlegt ist, wenden Sie sich bitte direkt an Ihre Tierarztpraxis. Diese kann Ihnen einen Heimtierpass ausstellen und die Passnummer Ihres Hundes in Amicus erfassen.

#### <span id="page-12-3"></span>**5.3 Register «Aufenthaltsort unbekannt»**

Ist Ihnen die neue Halterin bzw. der neue Halter des Hundes nicht mehr bekannt?

In einem solchen Fall muss beim Hund **Aufenthaltsort unbekannt** eingetragen werden. Dies kann durch Ihre Gemeinde oder durch das kantonale Veterinäramt erfasst werden. Anschliessend erscheint der Hund nicht mehr in der Rubrik **Eigene Tiere**.

#### <span id="page-12-4"></span>**5.4 Register «Spezielle Merkmale»**

Öffnen Sie die **Grunddaten** des Hundes und scrollen Sie runter, bis Sie das Feld **Spezielle Merkmale** finden.

Spezielle Merkmale des Hundes können ausschliesslich von Ihrem Kantonalen Veterinäramt eingetragen wenden.

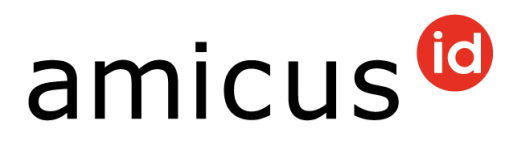

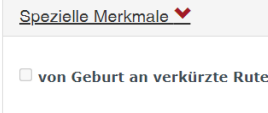

Counierte Ohren C coupierte Rute

#### <span id="page-13-0"></span>**5.5 Register «Ferienadresse»**

Wenn Sie Ihren Hund für Ferien an eine andere Person weitergeben, kann dies in Amicus hinterlegt werden.

Öffnen Sie hierfür die Grunddaten des Hundes und scrollen Sie runter bis zum Feld **Ferienadresse**.

Geben Sie das **Startdatum** und **Datum bis**, sowie die genaue Ferienadresse ein und speichern die Eingabe.

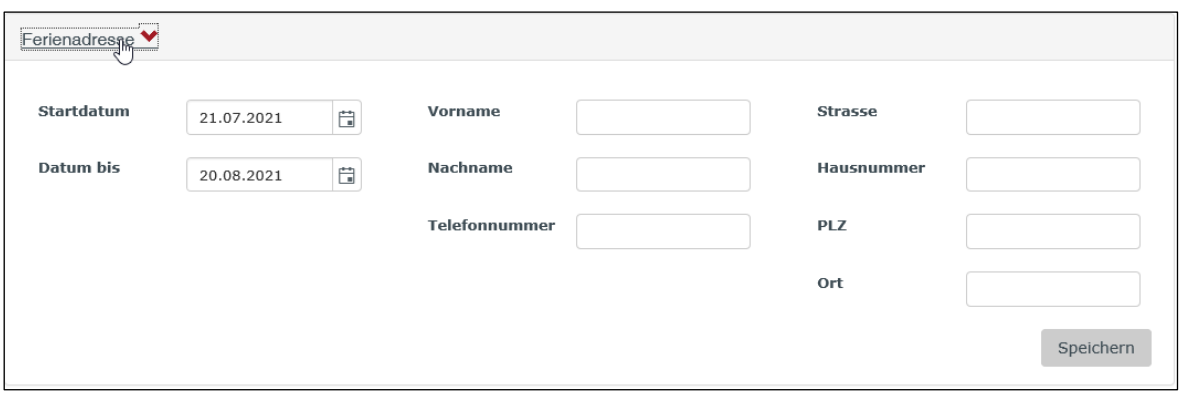

**Wichtig:** Eine Ferienadresse kann maximal für drei Monate eingegeben werden. Nach diesen drei Monaten wird die Ferienadresse automatisch gelöscht und der Hund ist wieder bei Ihnen angemeldet.

Befindet sich Ihr Hund länger als drei Monate bei einer anderen Person oder im Ausland, muss ein Halterwechsel bzw. eine Exportmeldung erfasst werden.

#### <span id="page-13-1"></span>**5.6 Register «Exportadresse im Ausland»**

Wenn Sie den Hund ins Ausland abgegeben haben, muss ein Export eingetragen werden.

Öffnen Sie hierfür die Grunddaten des Hundes und scrollen Sie runter bis zum Feld **Exportadresse im Ausland**. Öffnen Sie hierfür die Grunddaten des Hundes und scrollen Sie runter bis zum Feld **Exportadresse im Ausland**. Das **Exportdatum** sowie das **Land** sind ein Pflichtfeld. Speichern Sie die Eingabe.

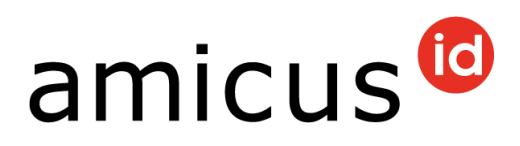

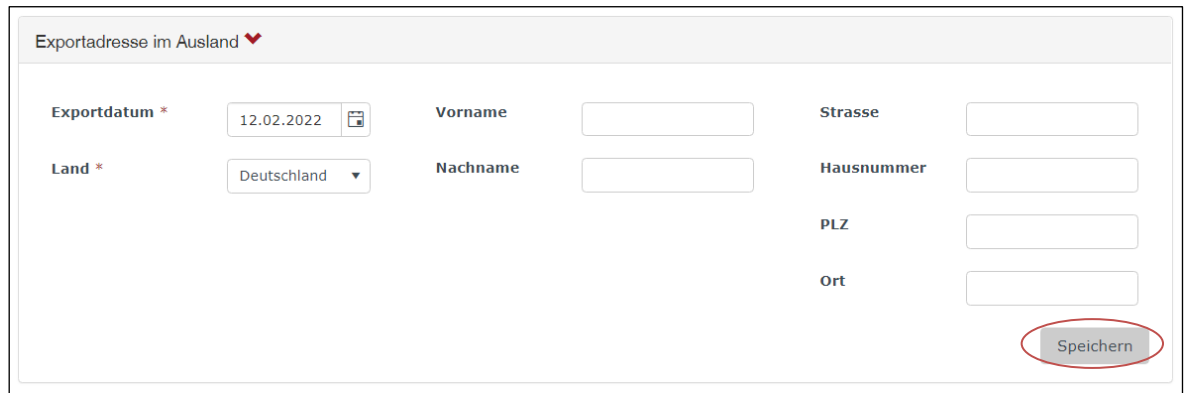

# <span id="page-14-0"></span>**6 Hunde-Identitätskarte (PetCard) bestellen**

Möchten Sie eine Registrierungsbestätigung Ihres Hundes? Öffnen Sie hierfür die Grunddaten des Hundes und scrollen Sie runter, bis Sie das Feld **Hunde-Identitätskarte (PetCard) bestellen** finden. Klicken Sie auf **Bestellen**. Die PetCard erhalten Sie in den kommenden zehn Tagen per Post.

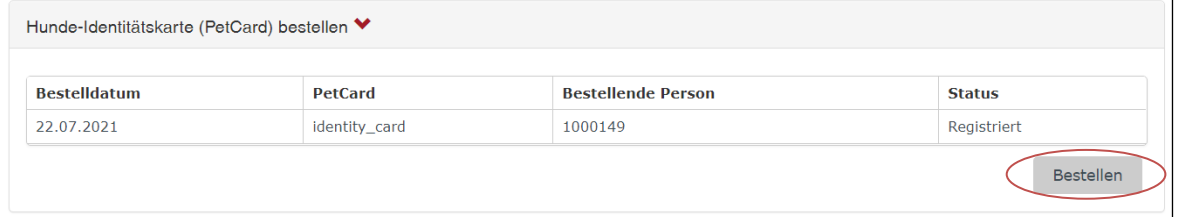